## **Blue Jeans Login Information**

- 1. Click on the link that was provided for the meeting.
- 2. Log in with your name and email and click Access Meeting (do not select Log in or sign up).

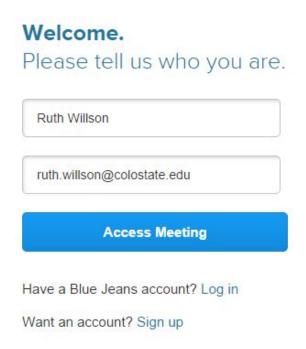

3. Click the technology used to access meeting and click Join Meeting.

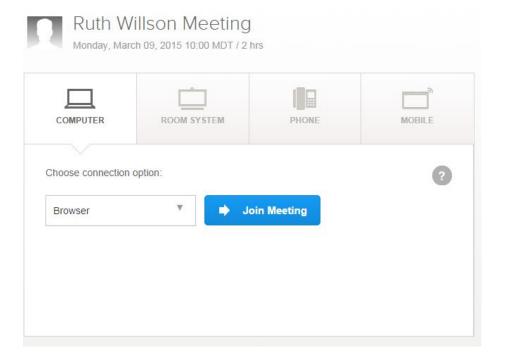

4. A new window will launch to install the browser plugin. Click Download and save the plugin. Click on the plugin from the downloads window and click Run. You will only need to perform these download steps one time.

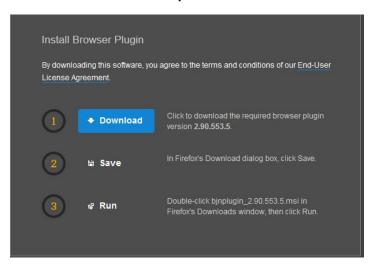

5. Enable the plugin in your browser. Click on the icon in the address bar or click allow on the right (depends on the browser). Choose allow and remember the Blue Jeans Plugin.

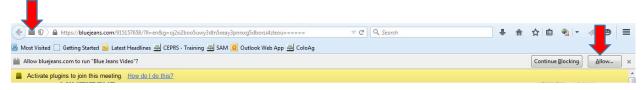

6. Click the technology you want to use and click Join. By default, your computer microphone, speaker and camera will be enabled upon entry to the meeting. The second option allows you to only receive the presentation. The third option uses the phone for the audio with a toll free number. If you select the third option the toll free number to dial and meeting ID will be displayed. Enter the meeting ID when prompted on the phone.

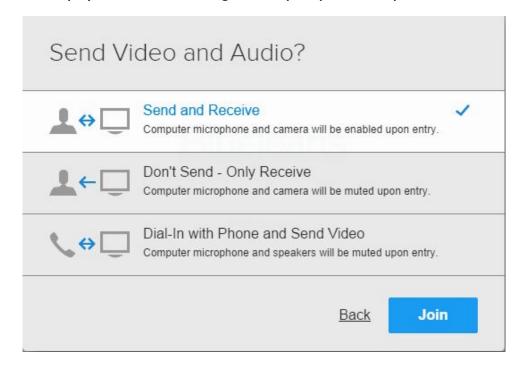

7. When this is complete, you will be entered into the session.